# PAGESBOX (Plus) for P65への移行手順1

P-Comm(あるいはACS,CS)→ 17X6J/Z70XXPの場合でプリンターのみの移行 PAGESBOX for P65 + P6500/P6510/P6520(印刷速度及び給紙容量により選択)

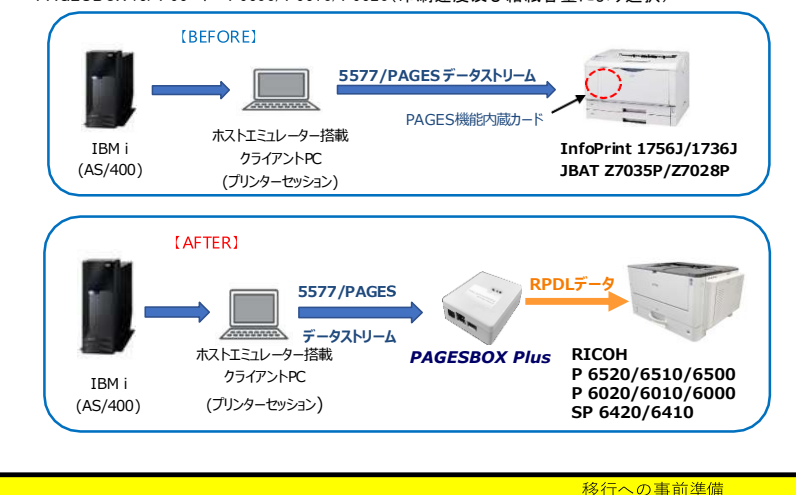

PAGESBOX (Plus) for P65に移行する際の、現在使用中プリンターの設定項目(システム設定リストとPAGES印刷条件)を印刷します。

### 【システム設定リストの印刷】

- 1. 操作部の「メニュー」キーを押す
- 2.「▲」「▼」キーを押して「テストインサツ」を表示させ、「OK」キーを押す
- 3.「▲」「▼」キーを押して「2.システムセッテイリスト」を表示させ、「OK」キーを押す
- 4.システム設定リストが印刷されます
- 5.「オンライン」キーを押すと通常の操作部画面に戻ります

### 【PAGES印刷条件一覧の印刷】

- 1.操作部の「メニュー」キーを押す
- 2.「▲」「▼」キーを押して「エミュレーションヨビダシ」を表示させ、「OK」キーを押す
- 3.「▲」「▼」キーを押して「PAGES」を表示させ、「OK」キーを押す
- 4.操作部の「メニュー」キーを押す
- 5.「▲」「▼」キーを押して「テストインサツ」を表示させ、「OK」キーを押す
- 6.「▲」「▼」キーを押して「5.インサツジョウケンリスト」を表示させ、「OK」キーを押す
- 7.PAGES印刷条件一覧が印刷されます
- 8.「オンライン」キーを押すと通常の操作部画面に戻ります

## PAGESBOX (Plus) for P65のIPアドレス等の設定

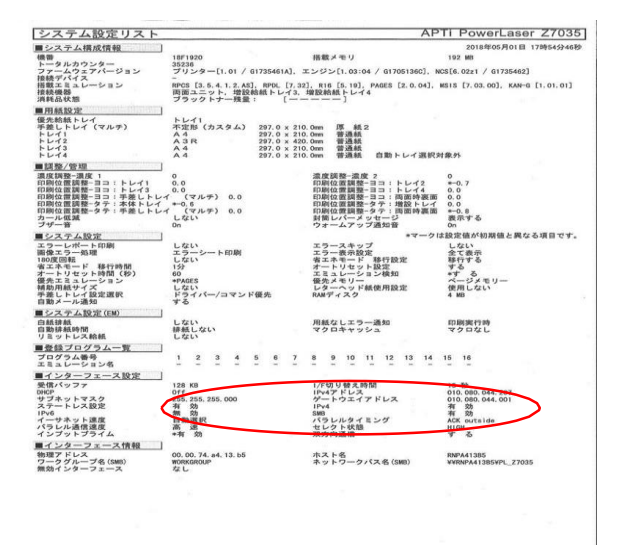

ATPS Managerで、IPアドレス、サブネットマスク、デフォルトゲートウェイ をセットする。

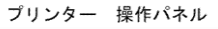

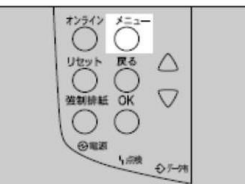

## PAGES機能の設定

PAGESBOX Plus for P65のIPアドレスをURLとしてWebブラウザからホームページを開く (この例ではhttp://10.80.44.26/)

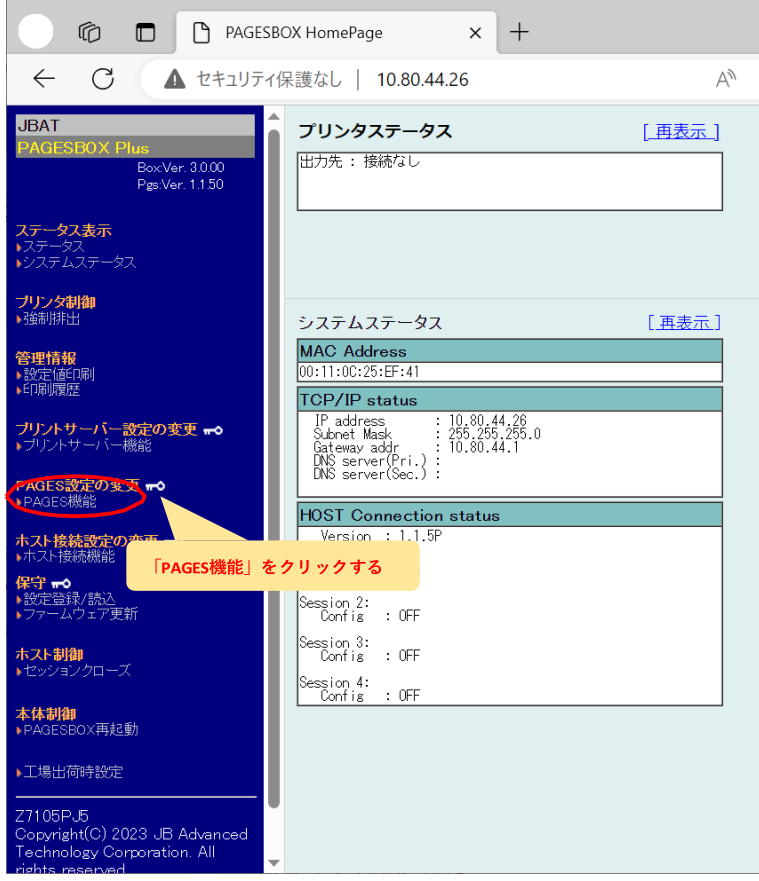

プリンターの給紙スタイルに合わせて「給紙部オプション」を選択します。<br>- 南 百 百 reassbox HomePage x +

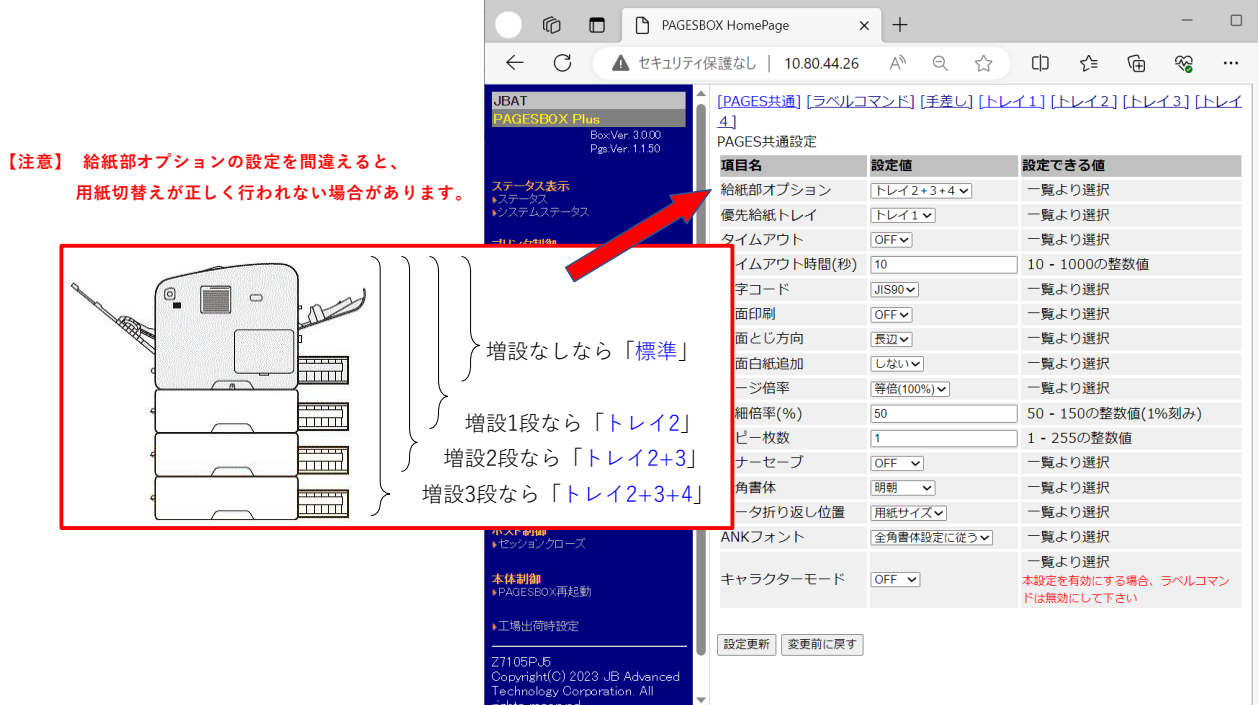

移行への事前準備で印刷した17X6J/Z70xxの「PAGES印刷条件一覧」「システム設定リスト」を用意して、PAGES機能の該当項目を設定します。

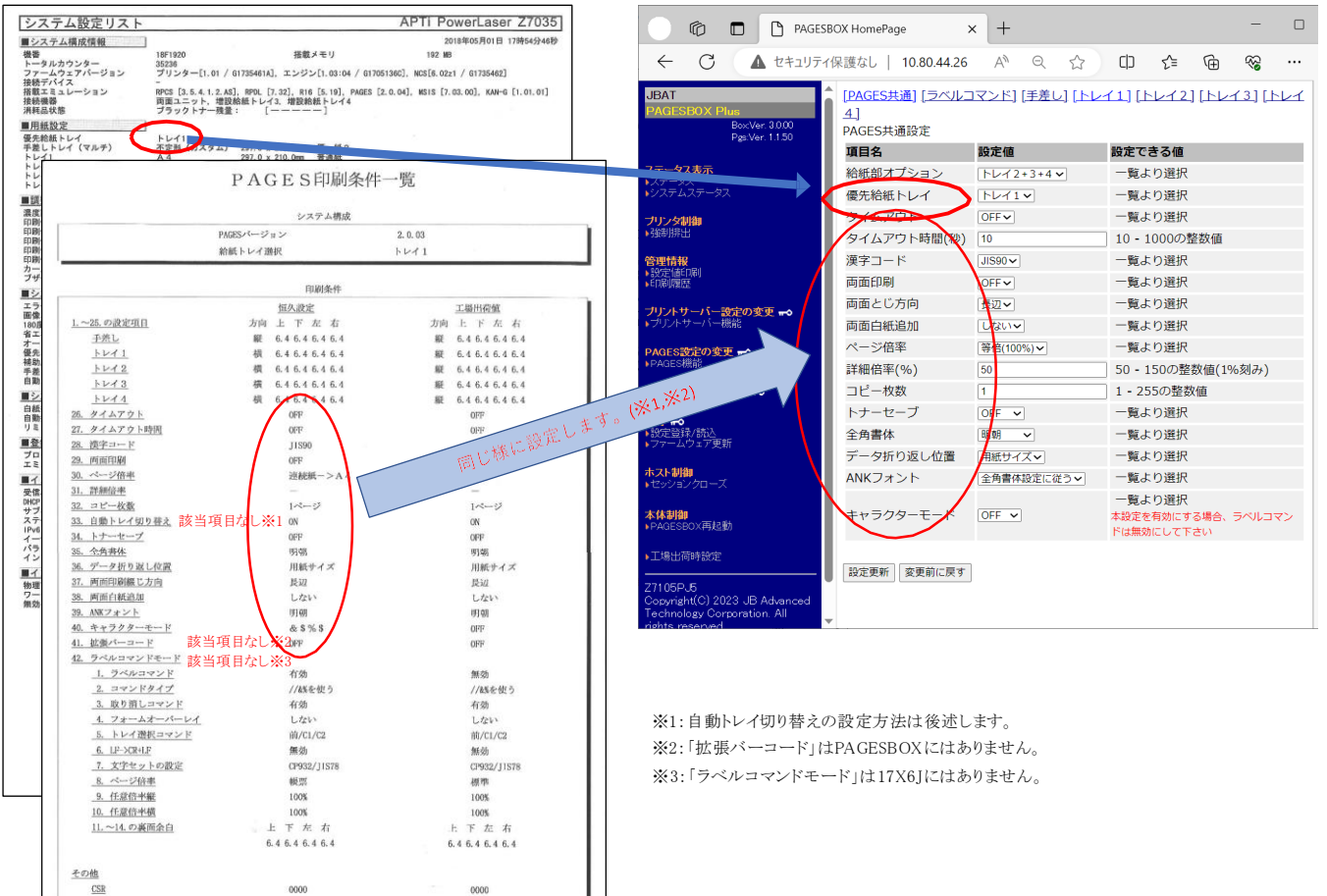

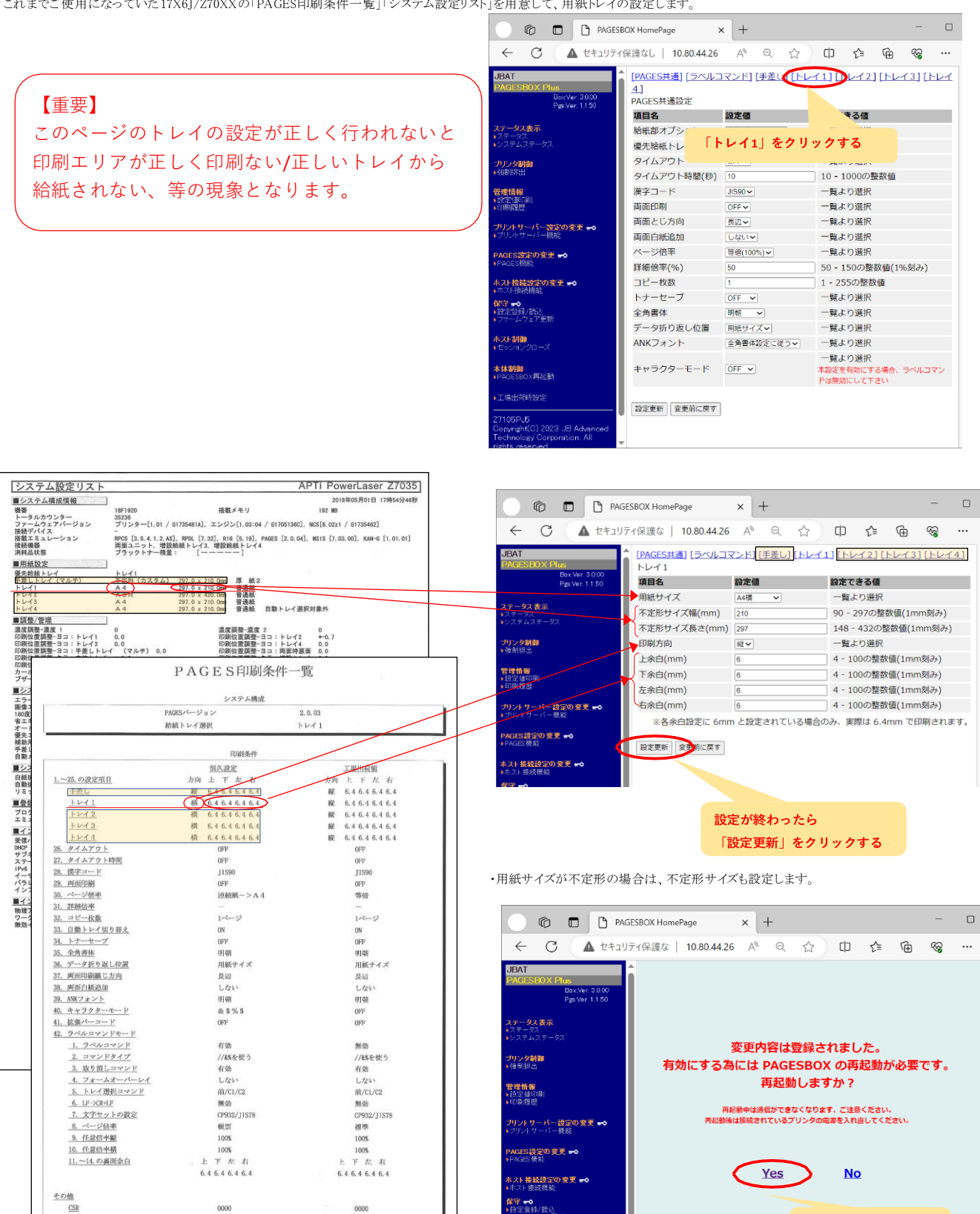

<mark>ホスト制御</mark><br>★セッションクローズ <mark>本体制御</mark><br>● ● PAGES BOX再起動

7105PJ5

,<br>Ints res<br>Pa

.<br>C) 2023 JB Advanced<br>v Comoration. All

Yesをクリックする

 $\ldots$ 

 $\hfill \Box$  $\ldots$ 

#### ・トレイ1と同じ手順で「手差し」「トレイ2」「トレイ3」「トレイ4」の設定を行います。

・P65X0プリンタの給紙トレイのダイヤルによる用紙サイズの設定が、実際の用紙サイズに合っているかも確認して下さい。

《Z70XXからの場合のみ》これまでラベルコマンドをご使用だった場合には、Z70XXの「PAGES印刷条件一覧」を用意して、ラベルコマンドの設定します。

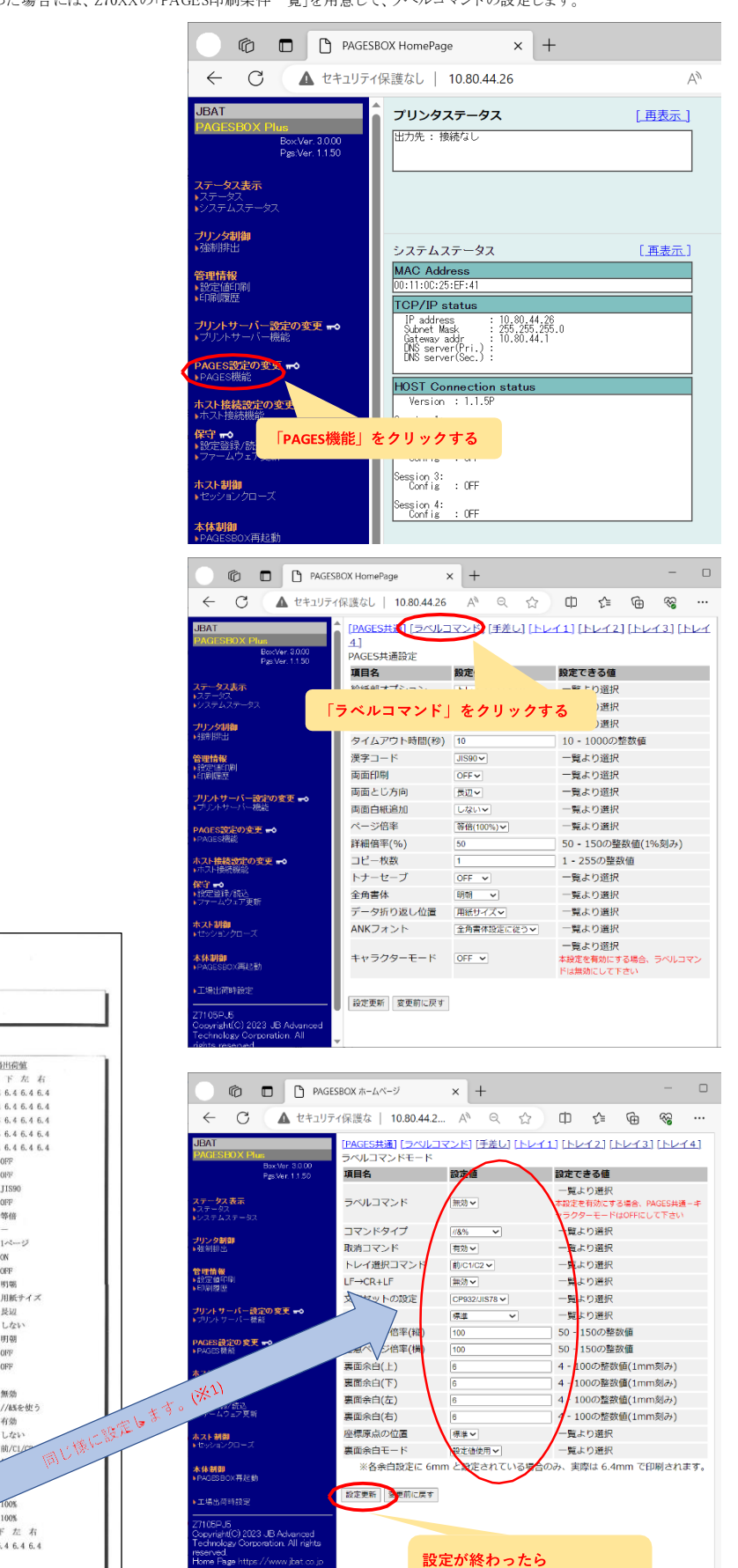

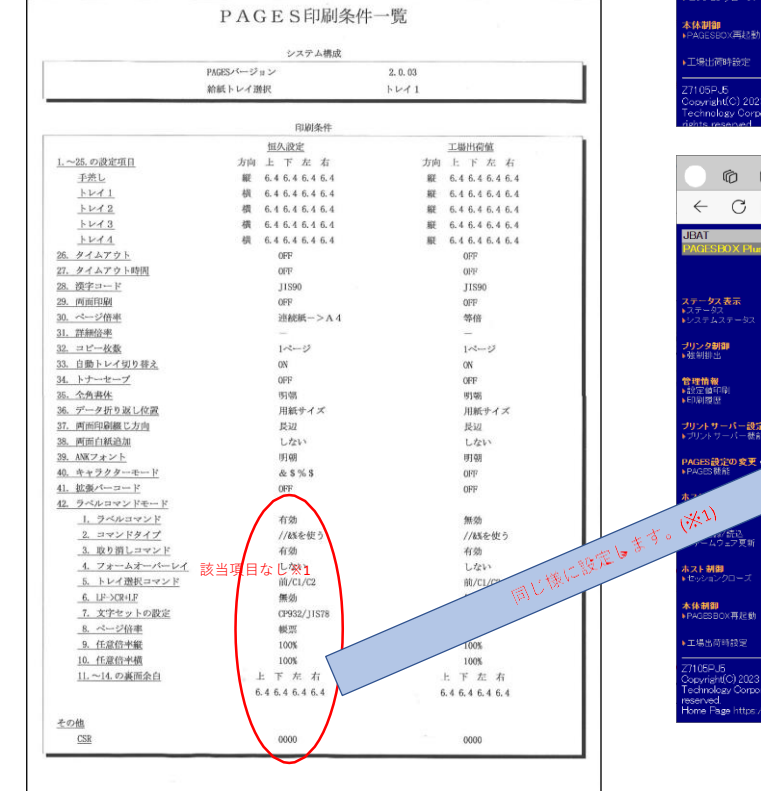

※1 Z70xxの「フォームオーバーレイ=する/しない」はPAGESBOXでの設定は不要です。

「設定更新」をクリックする

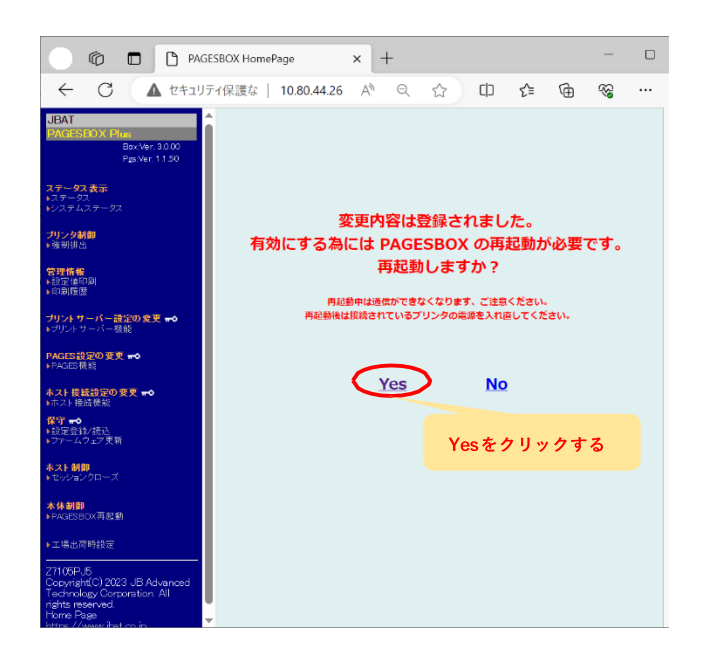

## プリンター本体(P 65X0)の設定

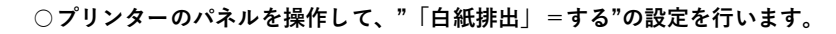

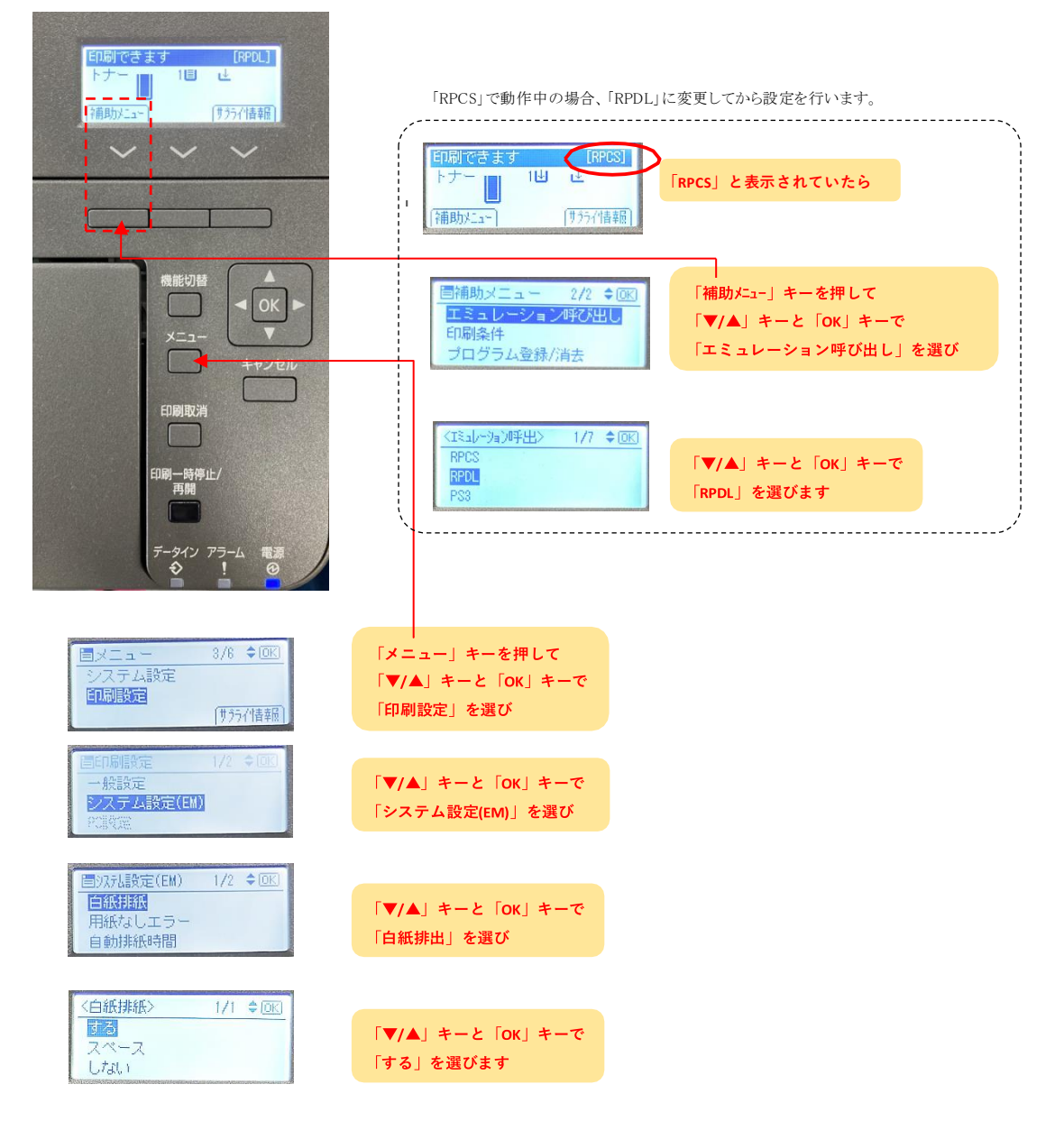

## **○プリンターのパネルを操作して、自動トレイ切り替えの設定を行います。**

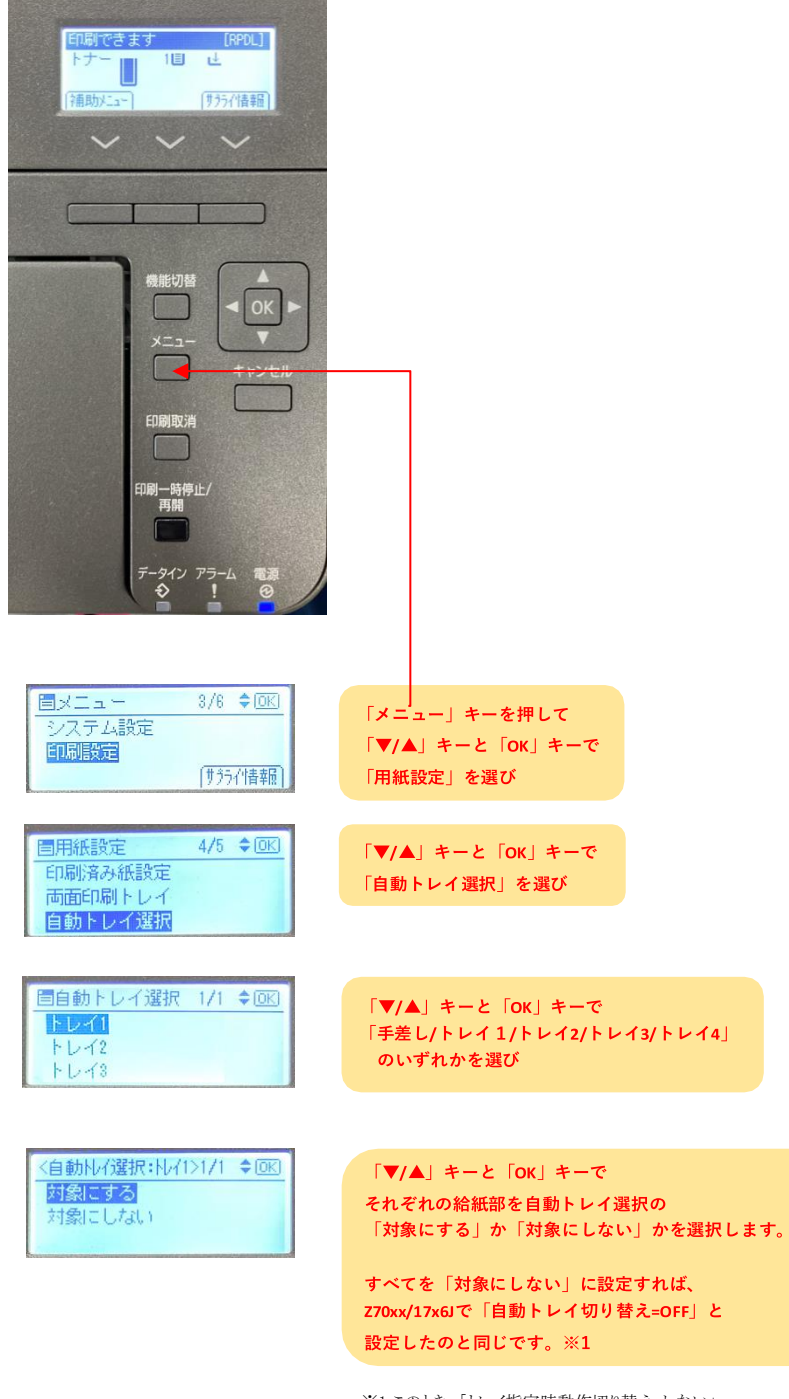

※1 このとき、「トレイ指定時動作切り替え=しない」 「拡張リミットレス給紙=しない」に設定してある必要があります。 どちらも初期値では「しない」に設定されています。